#### **1 Finding the Search screen**

- 1.1 To find the SARChI Library online, click on the link on the DOI website (https://dullahomarinstitute.org.za/) or follow this link[:](https://inmagic.uwc.ac.za/ics-wpd/textbase/sarchilibrary.html) <https://inmagic.uwc.ac.za/ics-wpd/textbase/sarchilibrary.html>
- 1.2 You will find this link to the SARChI Library in two ways:
- 1.2.1 Via the dropdown menu under **Multilevel Govt** on the DOI website's navigation bar:

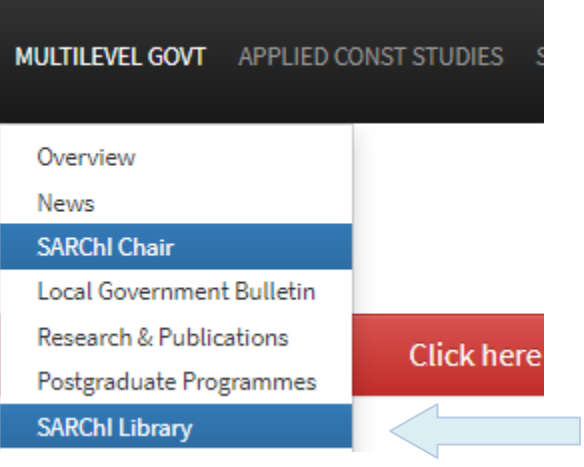

#### 1.2.2 On the Overview page under **Multilevel Govt** on the DOI website's navigation bar:

# Multilevel Government, Law and Development

The Institute's work on multilevel government is based on the importance of provincial and local governments throughout Africa to realise development, deepen democracy and promote peace. The organisation of states into multiple levels, be it through decentralisation, devolution or federalism is a critical factor in the success of many African countries, including South Africa. We conduct research, advocacy, consultancy services and postgraduate education. It includes the work of the SARChI Chair in Multilevel Government, Law and Development (Prof Nico Steytler).

Read more

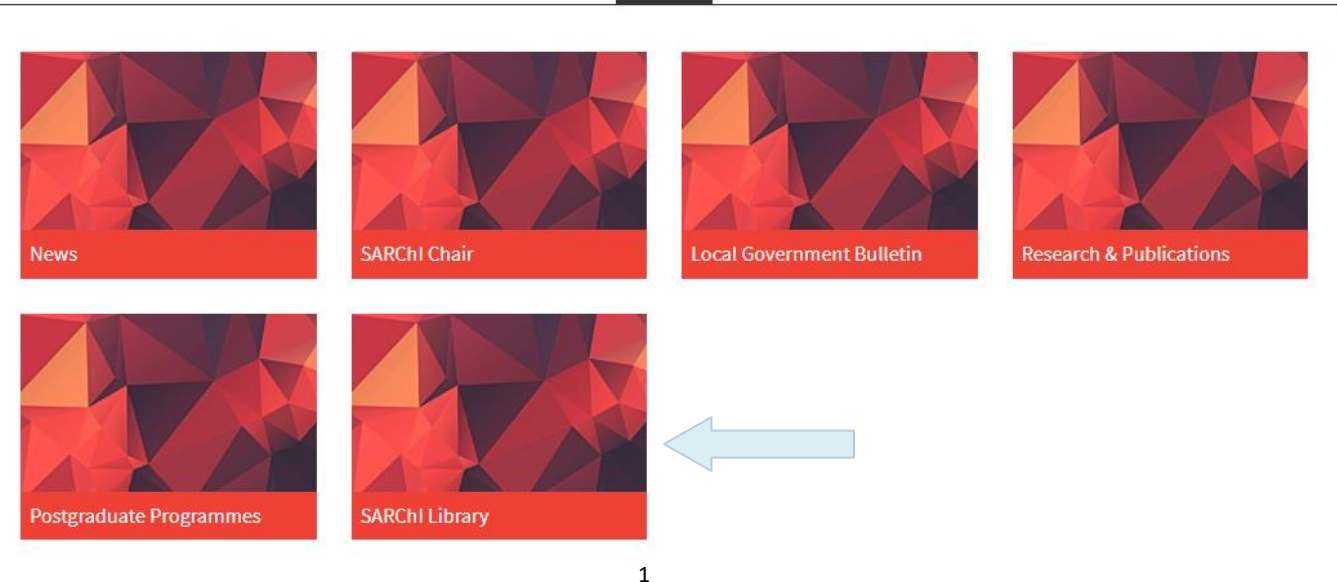

© Copyright: Mindex Systems CC May 2021

1.3 The SARChI Library Search page looks like this:

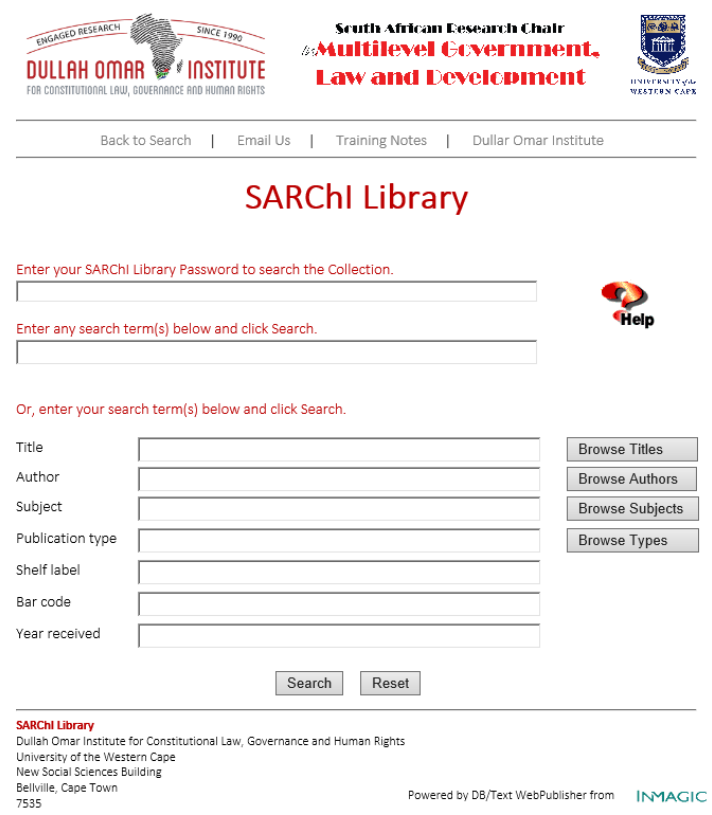

# **2 Accessing the SARChi Library**

- 2.1 You must receive or request a password to access the database. The password will expire at the end of every academic year.
- 2.2 First type the **password** in the top box:

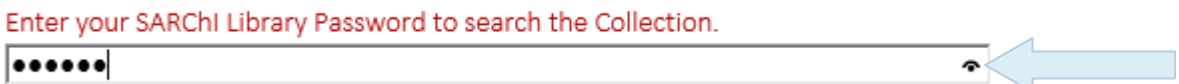

- 2.3 Click on the **eye** that appears to the right in the box to check the spelling of the password.
- 2.4 Then you can immediately proceed with typing in your search.

## **3 Doing a quick search in the multiple search field**

3.1 You can do a quick search by just using the second box on the screen.

Enter any search term(s) below and click Search.

3.2 If you are not sure whether the term you are looking for will actually appear in the title, be a subject or just be a word in the abstract, you can enter your term in this search box to quickly search for the one term across all these fields without entering the term successively into the Title, Subtitle, Subject and Abstract boxes.

Enter any search term(s) below and click Search.

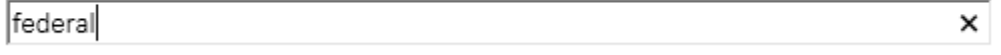

- 3.3 When you type your search in this search box, you are actually doing a **multiple field search**, meaning that your search will run across *all the text fields* including the Title, Subtitle, Author, Subject, Contents, Abstract and Source fields.
- 3.4 So, in this box, you can enter a term from any title, subtitle, author, subjects, contents, abstracts and/or source fields.

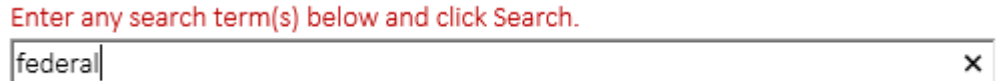

3.5 Press the **Search** button to execute your search:

Search

#### **4 Searching for a specific term**

4.1 Type your search term in the box next to the field you want to search.

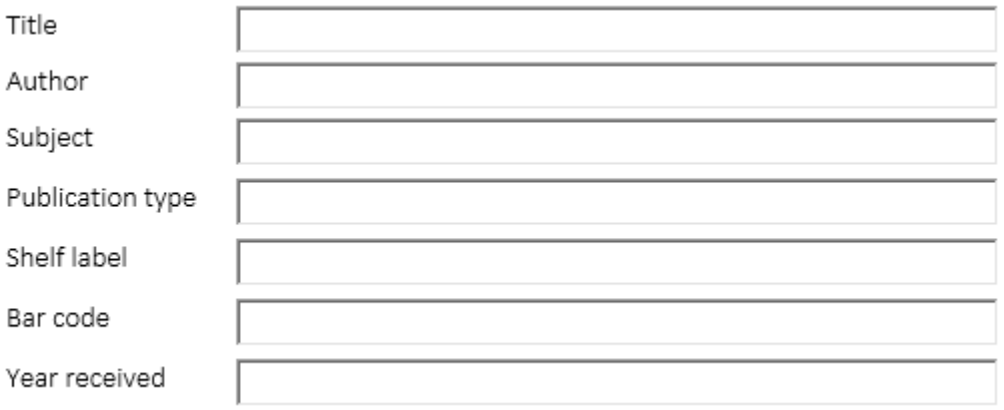

4.2 Make sure to choose the appropriate box. For example, if you want to search for an author, your cursor should be in the **Author** box.

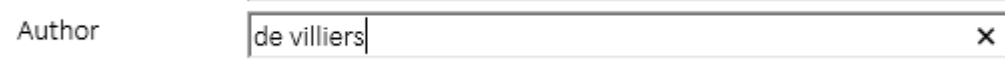

4.3 Press the **Search** button to execute your search.

#### **5 Truncating search words**

- 5.1 Always truncate or shorten your search word if you are not sure of its form in the database or if you want to pick it up in all its forms, such as:
	- singular/plural
	- American/British spelling
	- present/past/progressive tense
	- noun/verb/adjective/adverb
- 5.2 Shorten the word to its stem AND use the **truncation sign \*** (an asterisk/a star) immediately after it. For example, searching for **federal\*** in a field will retrieve all records containing the stem of the word: **federal, federalist, federalism,** etc.

Enter any search term(s) below and click Search.

|federal\*|

×

5.3 This is especially useful if you are not sure of the spelling of the rest of the word. For example, if you are unsure how to spell 'de Villiers', just type:

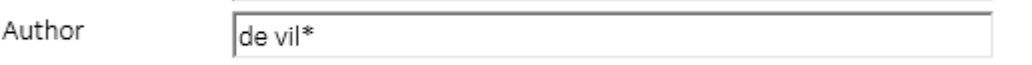

5.4 Also use truncated searching if you are not sure of the initials of an author. For example, you can search for and pick up all **the authors with the same surname**:

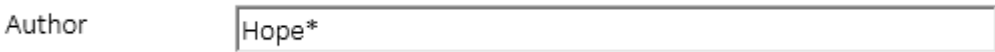

#### **6 Searching for a phrase**

6.1 To search for a phrase, type the phrase that you want to find in the appropriate field box. The program will search to find the words next to each other in that specific field. For example, searching the Title field for the term '**constitutional law**':

Or, enter your search term(s) below and click Search.

Title

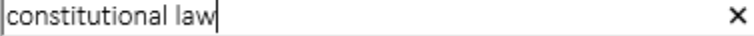

- 6.2 You can also use phrase searching in the multiple field search box (second box on the screen). The program will search to find the words of the phrase next to each other in any of the fields. For example, searching all fields for the term '**constitutional law**': Enter any search term(s) below and click Search. constitutional law ×
- 6.3 To search for two words *anywhere* in the record, that is in any order and in any field, type **&** between them in the multiple search box:

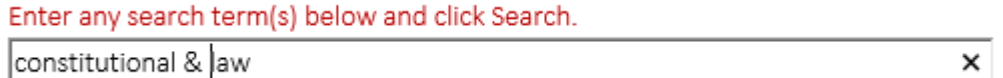

#### **7 Combining terms using the Boolean operators**

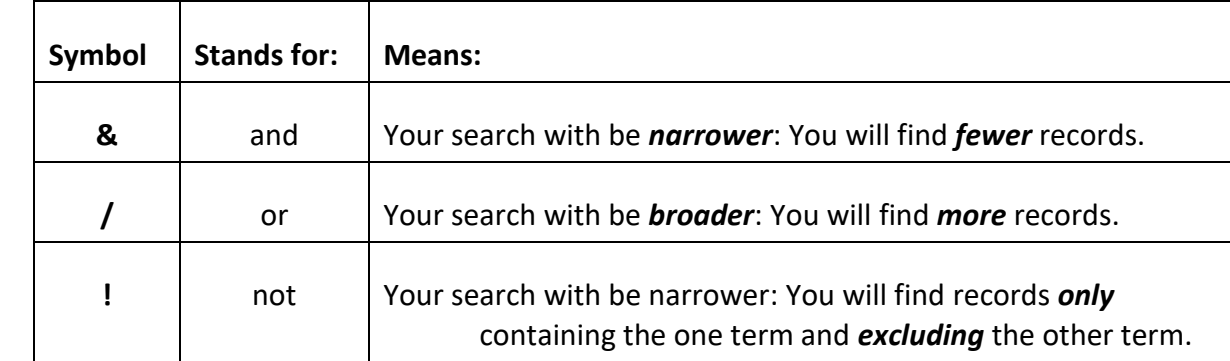

7.1 Combine terms in one field with **OR, AND** or **NOT** by using the following symbols:

7.2 You can combine terms in one field, like the title field, or combine terms across fields using the multiple field search box, as in the previous screenshot.

#### **8 Using the Browse options buttons**

8.1 The Title, Author, Subject and Publication type fields have **Browse** buttons next to them:

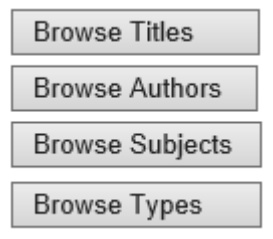

8.2 If you click on the **Browse** button, you will see a list of the actual titles, authors, subjects or types of records/publications in the database.

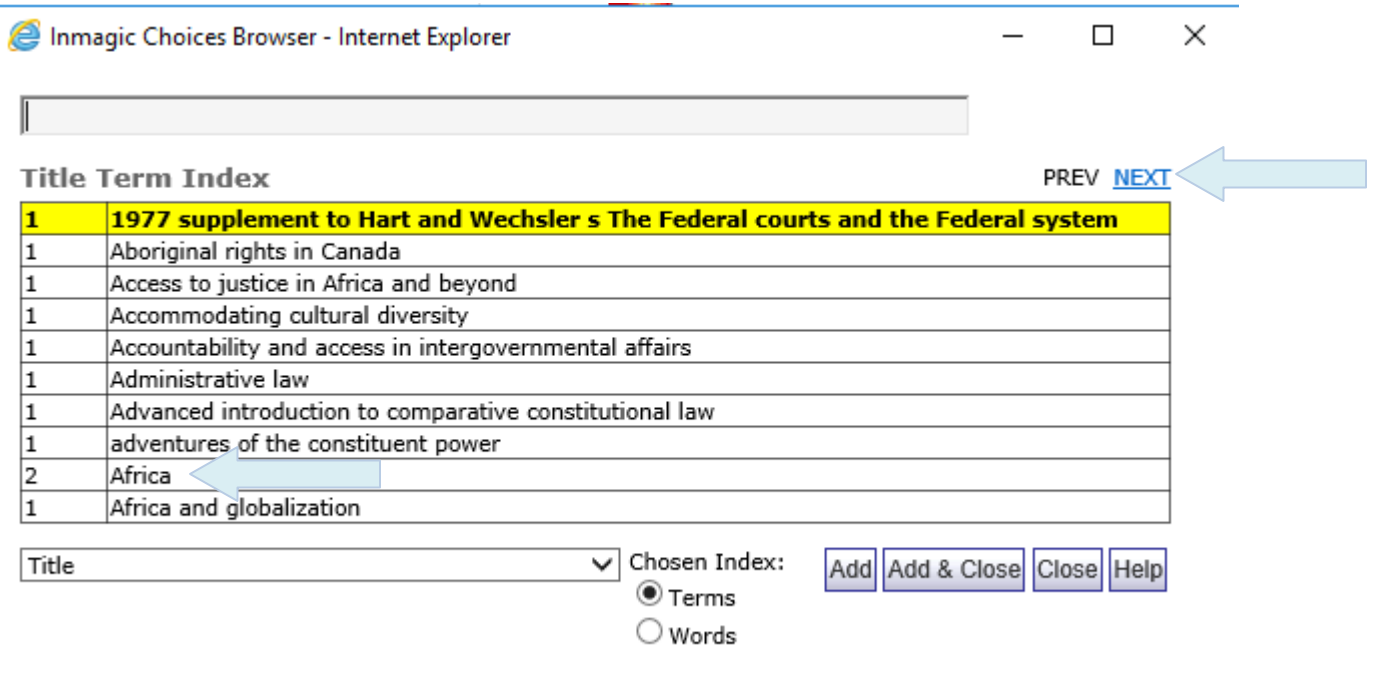

- 8.3 This will enable you to browse through records on the database. For example, browse through all the titles if you click **Browse Titles**.
- 8.4 Use the **PREV** and **NEXT** buttons to browse through the choices.
- 8.5 Using the **Browse** buttons is useful if you are unsure of the spelling of names, titles or subjects.
- 8.6 The number on the left inside the Browse box that opens up indicates how many records there are with the same title, how many records there are with the same author, etc. On the screen above, it shows that there are two records with the title 'Africa'. The results show the following in this case:

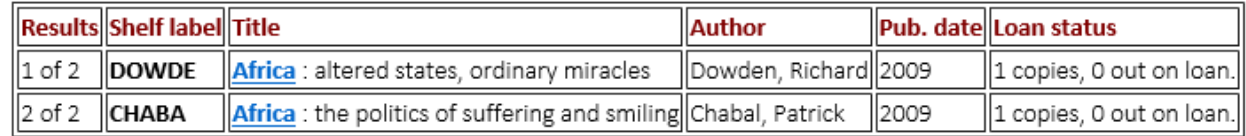

8.7 But before you get to the results, you have to close the Browse box. When you find an entry that interests you in the box, press the **Add** or **Add & Close** button to copy that entry onto the Search screen, allowing you then to execute the search.

Add Add & Close

**Note:** The **Add** button allows you to continue browsing and adding more entries to the

Search screen. When you are done, you can click **Close**.

8.8 Once you have closed the Browse box, you will be back on the Search screen. You will see that your selected entry now has an **equal to** (**=**) sign in front of it and it appears in inverted commas. This means that the system is going to search for that exact entry it found.

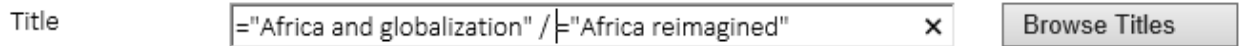

- 8.9 If you chose more than one title, each title will be separated by a **slash** (**/**).
- 8.10 Press the **Search** button to execute your search.

### **9 Comparison and range searches**

- 9.1 The **equal sign** (=) tells the system to look for an exact match between the field entry and the search string.
- 9.2 The other comparison operators (**greater than**, **less than**, etc.) are typically used on numeric and date fields.

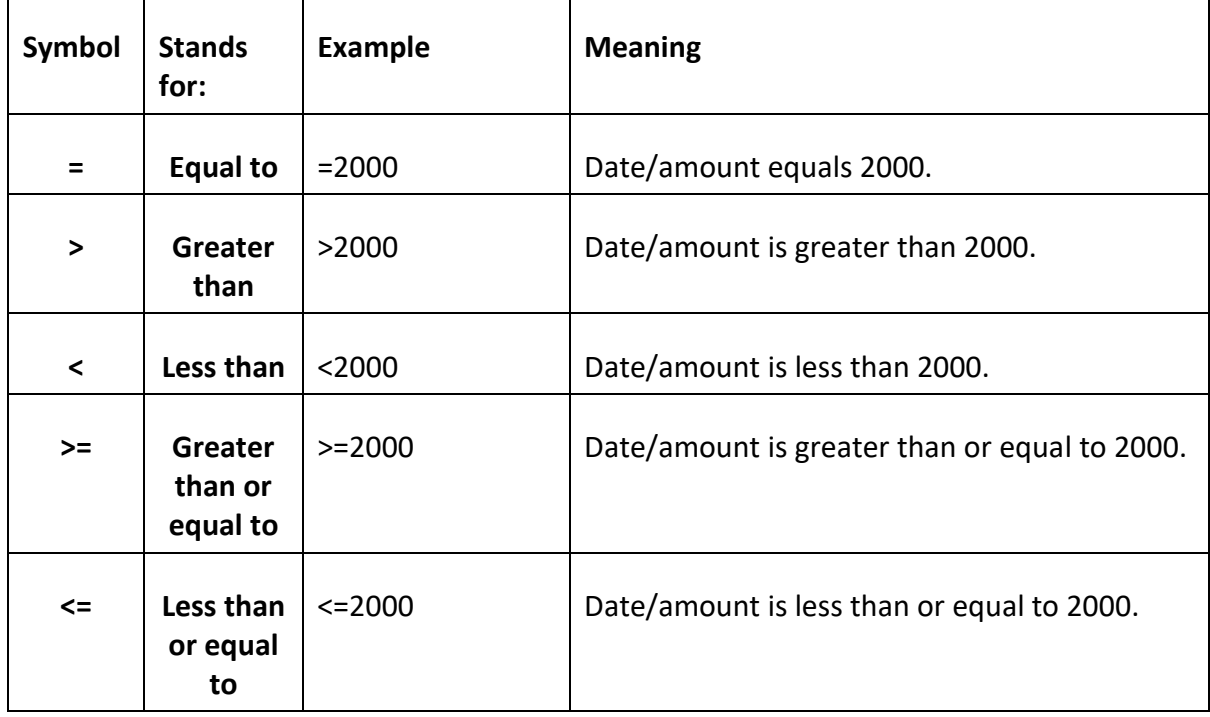

9.3 The following search in the **Year received** field will find all records entered onto the system in 2020 and since then. This is useful for finding the latest publications that the Library has procured.

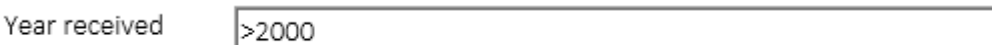

9.4 A **range search** finds information within a range of dates, numbers or alphabetical characters. The range search operator is the **colon** (**:**).The following search in the **Year received** field will find all records entered onto the system between 2019 and 2020:

Year received

2019:2000

#### **10 Viewing your search results**

#### 10.1 Results are first shown as a **brief or summary tabular** display.

Web Brief V Previous Records Next 50 Records New Search < <<

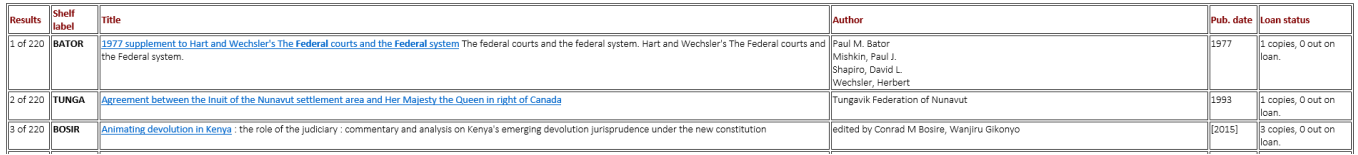

- 10.2 Your search terms that were found will appear in **bold** on the screen.
- 10.3 The first column shows you how many records your search retrieved.

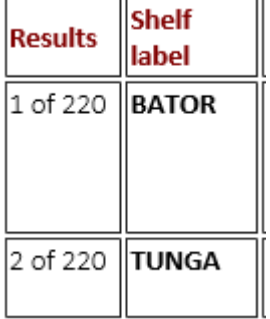

- 10.4 The second column gives you the shelf location of the item in the Library. This is a fiveletter code made up of the first five letters of the first author's surname. If there is no author, it will be the first five letters of the corporate author or of the title.
- 10.5 To see more details about a particular record in your results, click on the **Title** in the third column on the table.

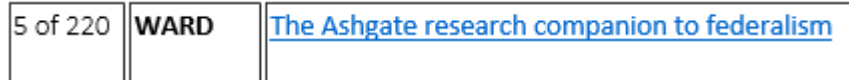

10.6 This will open up the **full or more detailed display** of just that title.

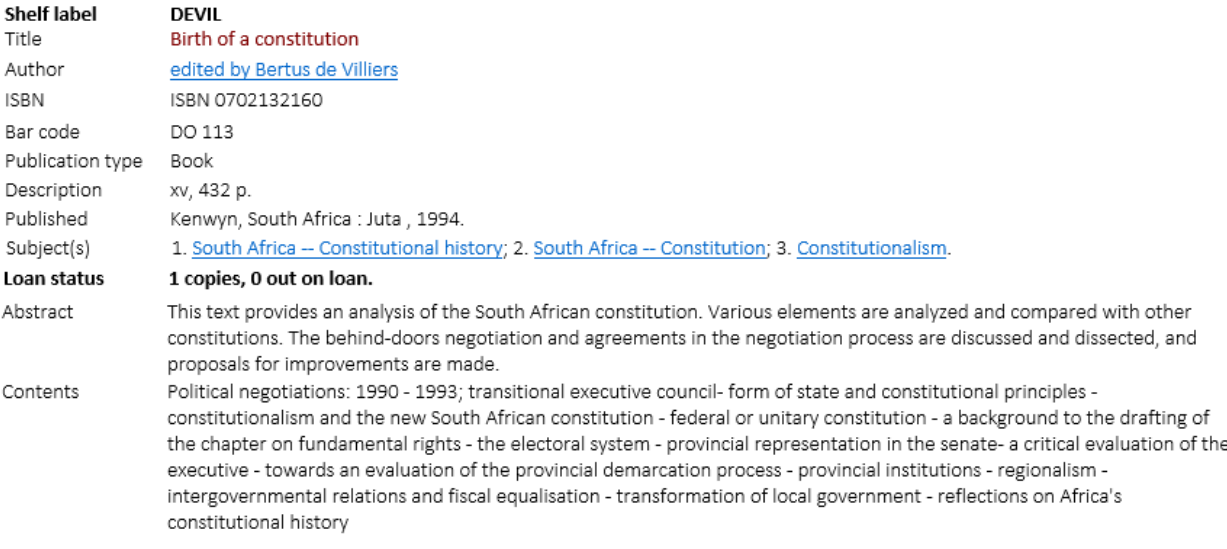

- 10.7 The fourth column on the Brief or Tabular Search Results screen shows you who was/were responsible for the publication(s): the author(s), editor(s), etc.
- 10.8 The fifth column shows the publication date.
- 10.9 The last column shows you how many copies there are of the item and if any copies are out on loan. A loan status like the one below means that there is only one copy and it is not on loan, so should be on the shelf in the library.

Loan status 1 copies, 0 out on loan.

#### **11 Navigating through the screens**

- 11.1 Remember: You can find the SARChI Library page on the DOI website under **Multilevel Govt** on the navigation bar or on the **Overview** page for Multilevel Govt on the site.
- 11.2 While you are still on the Search screen, you can clear or refresh the Search screen by pressing the **Reset** button or by clicking **New Search** on the top navigation bar.

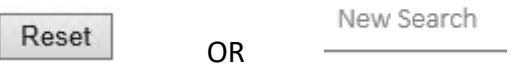

11.3 To clear the search terms in a particular search box, just click on the **X** to the right in the box.

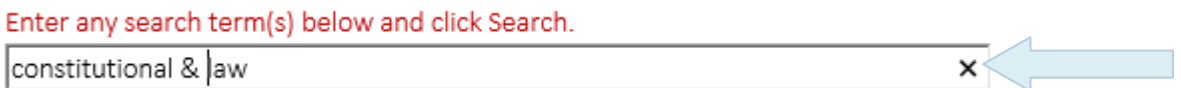

11.4 If you used a **Browse** button alongside the Title, Author, Subject or Publication type box, use the **PREV** and **NEXT** buttons to browse through the choices inside the choices box that appears.

PREV NEXT

11.5 Press the **Search** button to execute your search.

Search

11.6 Your results will show the first 50 results on the screen. On a long list of results, press the **Next 50 records** button to see more results.

Next 50 Records

11.7 On this brief display, you can toggle to a more detailed screen to see all the records more fully. Click the down arrow next to **Web Brief** at the top of the screen. Then choose **Web Detailed** for the detailed display.

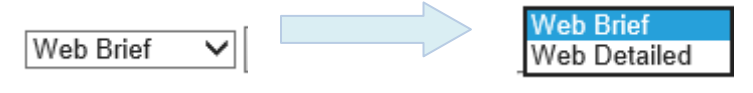

11.8 If you do toggle between the displays this way, you will see all the search results on one long display, one below the other. Some records can be quite long. Each new record starts with the **Shelf label** in bold.

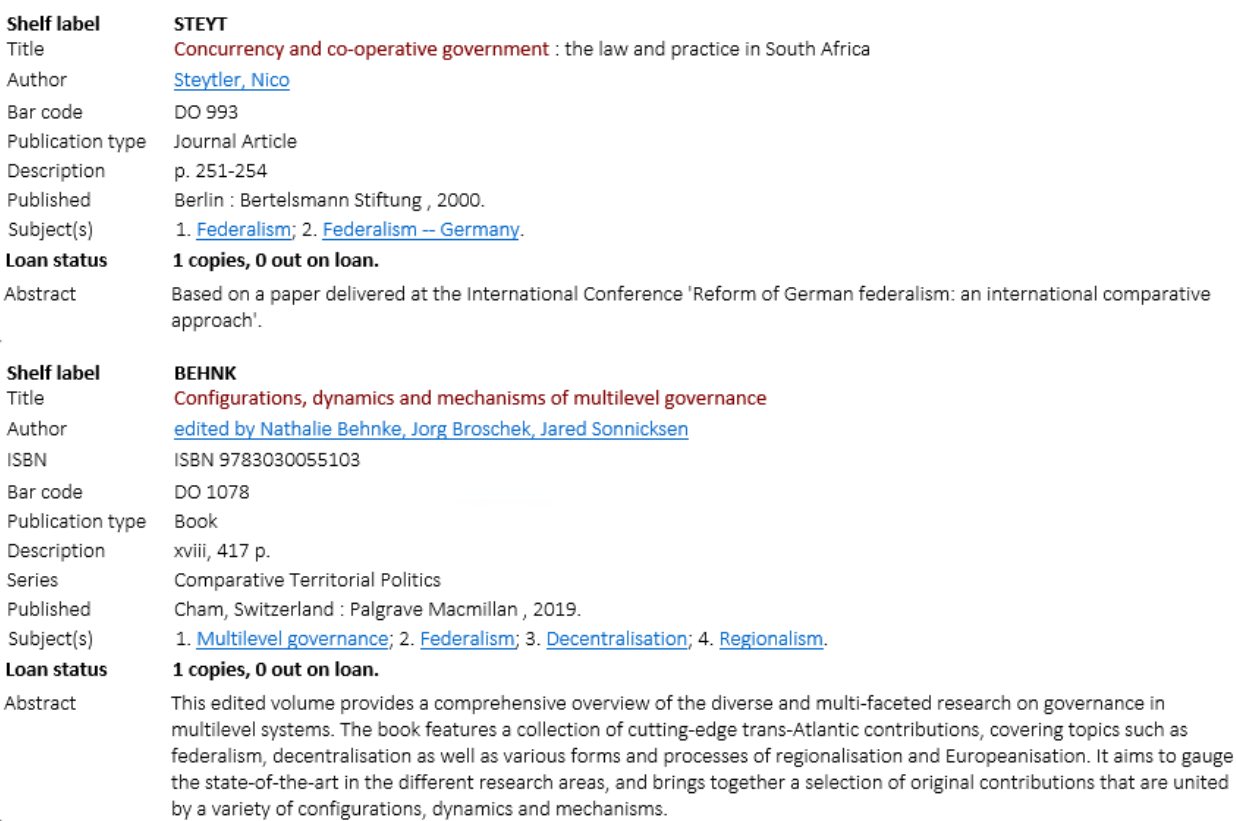

11.9 Instead, it may be better to first scroll through your results on the Brief Tabular display, and then to only click on the **Title** in the Tabular display to see a **more Detailed display** of just the title(s) that interests you.

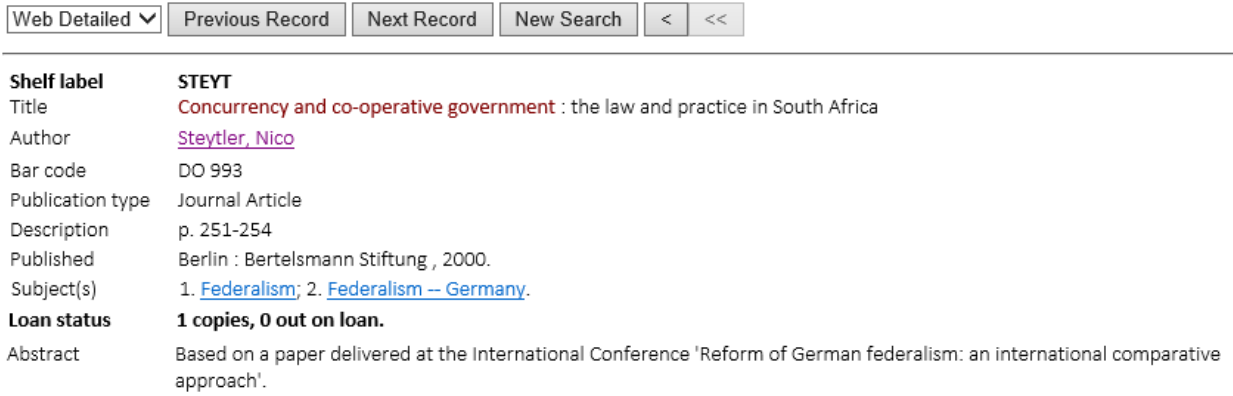

Powered by DB/Text WebPublisher, from  $\vert$ NAGIC

11.10On this detailed display per record, you can move between records in your Search results by using the **Previous Record** and **Next Record** buttons.

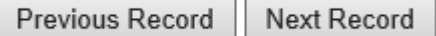

11.11You can also follow any hyperlinks in the retrieved record. For example, you can click on the hyperlinked author names to see if there are more publications by those authors (see example below), or you can click on hyperlinked subjects to see if there are more publications that are on the same subject:

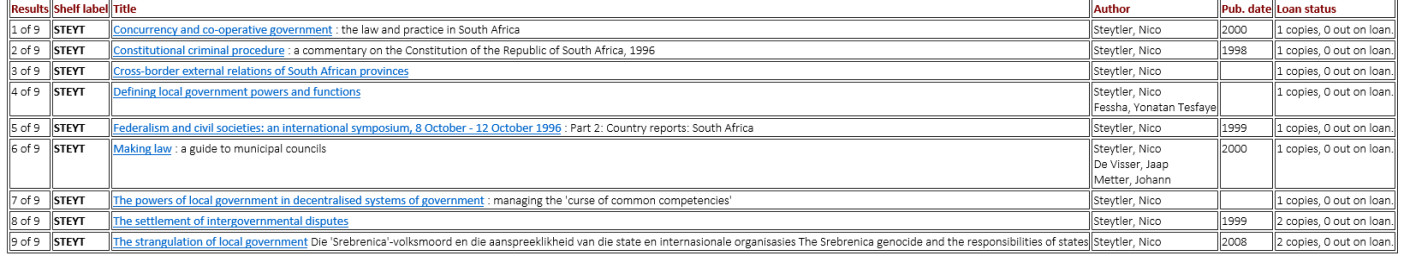

- 11.12Return to your Search Results screen using your browser's **Back arrow**.
- 11.13Return to a new Search Screen using the **New Search** button.

New Search

# **12 Requesting an item(s) from the Library**

- 12.1 Take a screenshot, snip or copy the details of a record(s).
- 12.2 On the nav bar along the top, use the **Email Us** link  $\frac{1 -$  Email Us  $\frac{1}{1 x}$  to open an email to the SARChI Library.
- 12.3 Paste your record(s) into the body of the email.
- 12.4 Fill in an appropriate subject for the email, e.g. **Online library request**.
- 12.5 The email will be sent to the current library administrator at the DOI.

#### **13 Error messages**

13.1 If you don't enter a password, you will get an error message. Clicking **OK** will take you back to the Search screen to enter the password again or to request the password.

# You must enter a password to access the textbase.  $OK$

13.2 If you enter the password incorrectly, you will get the error message below. Clicking **OK** will take you back to the Search screen to enter the password again.

# Incorrect password entered.

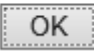

13.3 Instead of clicking **OK**, you can also press your browser's Back arrow.

# **14 Online help**

- 14.1 You can access help in three ways:
- 14.1.1 The **Help** icon **Help** gives generic help on how to search.
- | Training Notes | 14.1.2 On the nav bar, the **Training Notes** link **will be also construent** will take you to these training notes. It is a PDF document. You will need to have Adobe Acrobat Reader installed on your computer to open it.
- 14.1.3 Also on the nav bar, use the **Email Us** link  $\frac{1}{1-\text{Email Us}}$  to contact the SARChI Library. You can use this link to request access if you have forgotten the password or haven't been issued with it, to request an item, to give feedback, report if something is not working, etc.

End of document.